# **BYOD用 プリンタシステム使用方法**

宇都宮キャンパスでは持込デバイス用プリンタを複数箇所用意しております。 **Windows10編** voi

## **■ BYOD用プリンタシステムとは**

印刷したいファイルをメールで送信することで簡単に印刷できる機能です。 ※ファイルはPDFに変換して添付してください。

## **■ 使用方法**

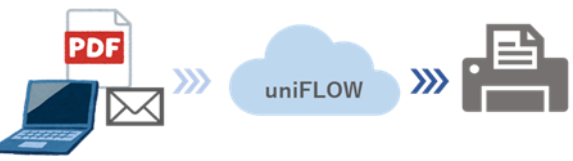

- 1.メールに添付するPDFファイルを作成します。
- 2.例としてWordファイルをPDFに変換します。Excelファイルも同じ手順です。 変換したいWordファイルを開き、「ファイル」から「印刷」をクリックします。

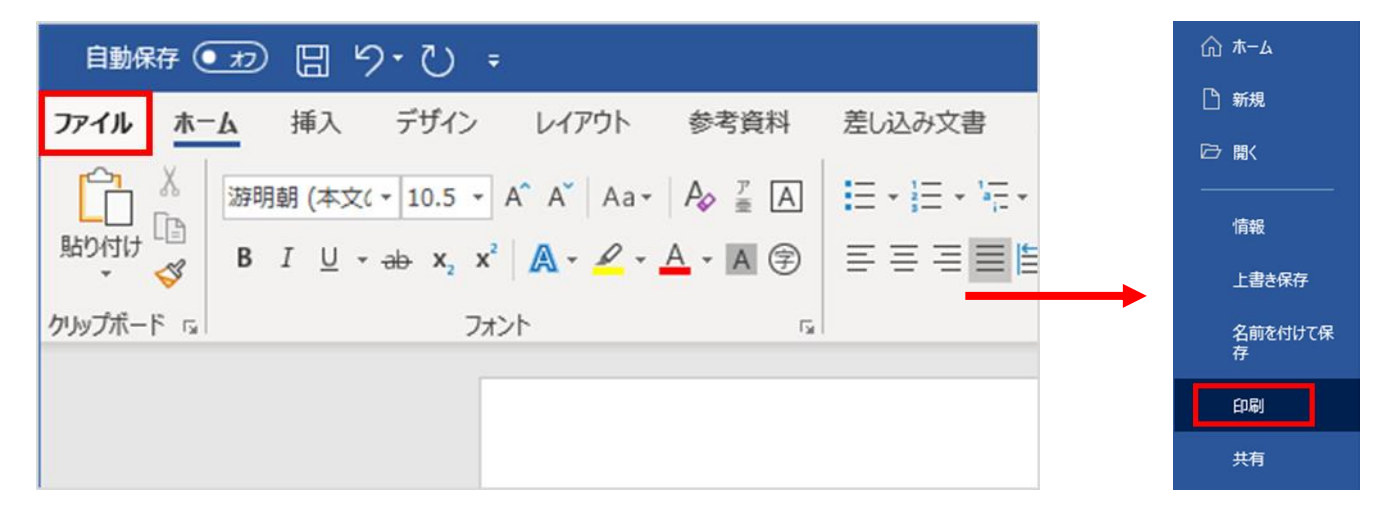

3.プリンタの種類を「Microsoft Print to PDF」にします。 用紙サイズはA4、またはA3のどちらかを選択し「印刷」ボタンをクリックします。

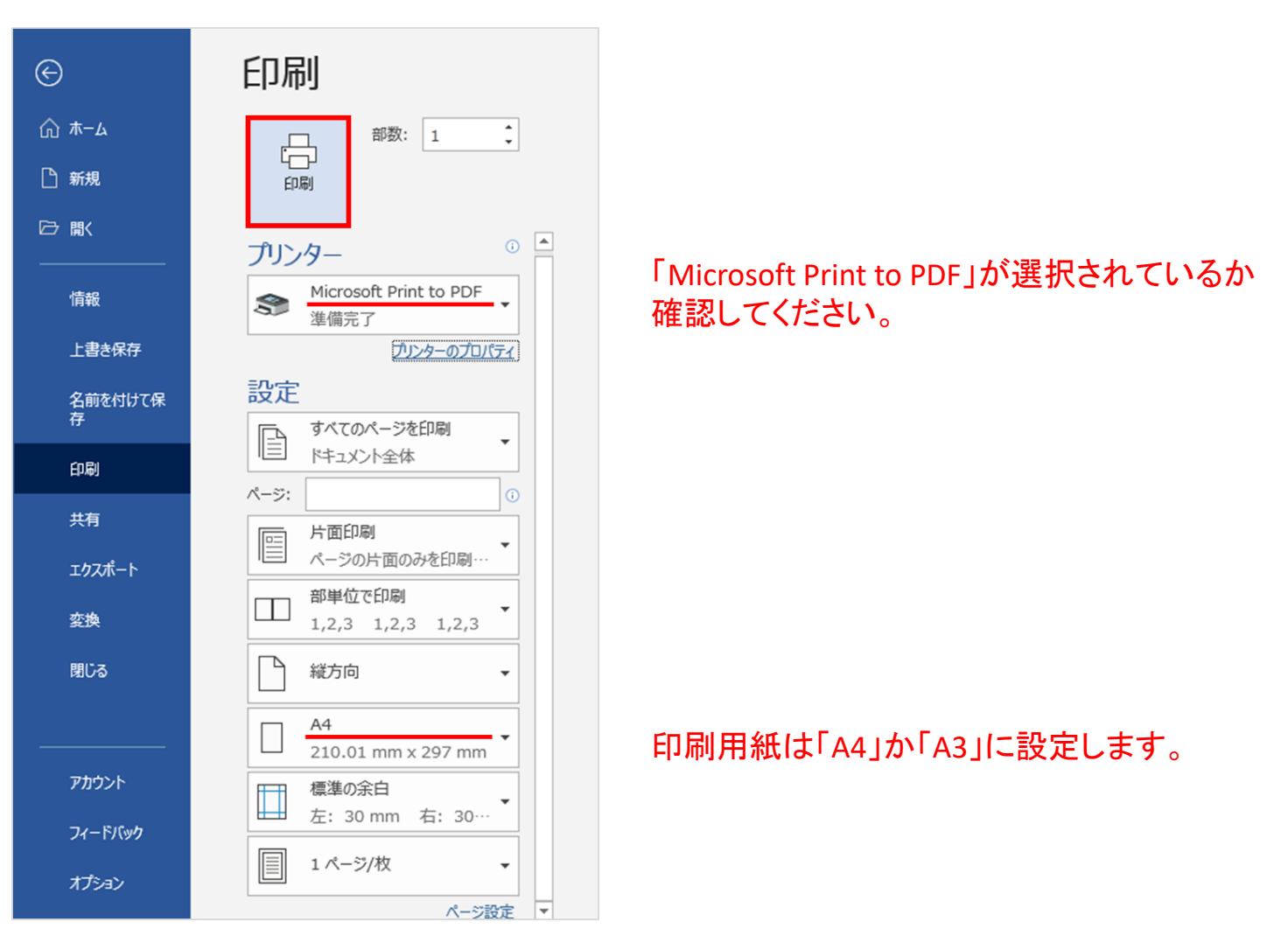

4.出力先をデスクトップ等に設定し、名前を付けて「保存」をクリックするとPDF ファイルが指定した場所に保存されます。

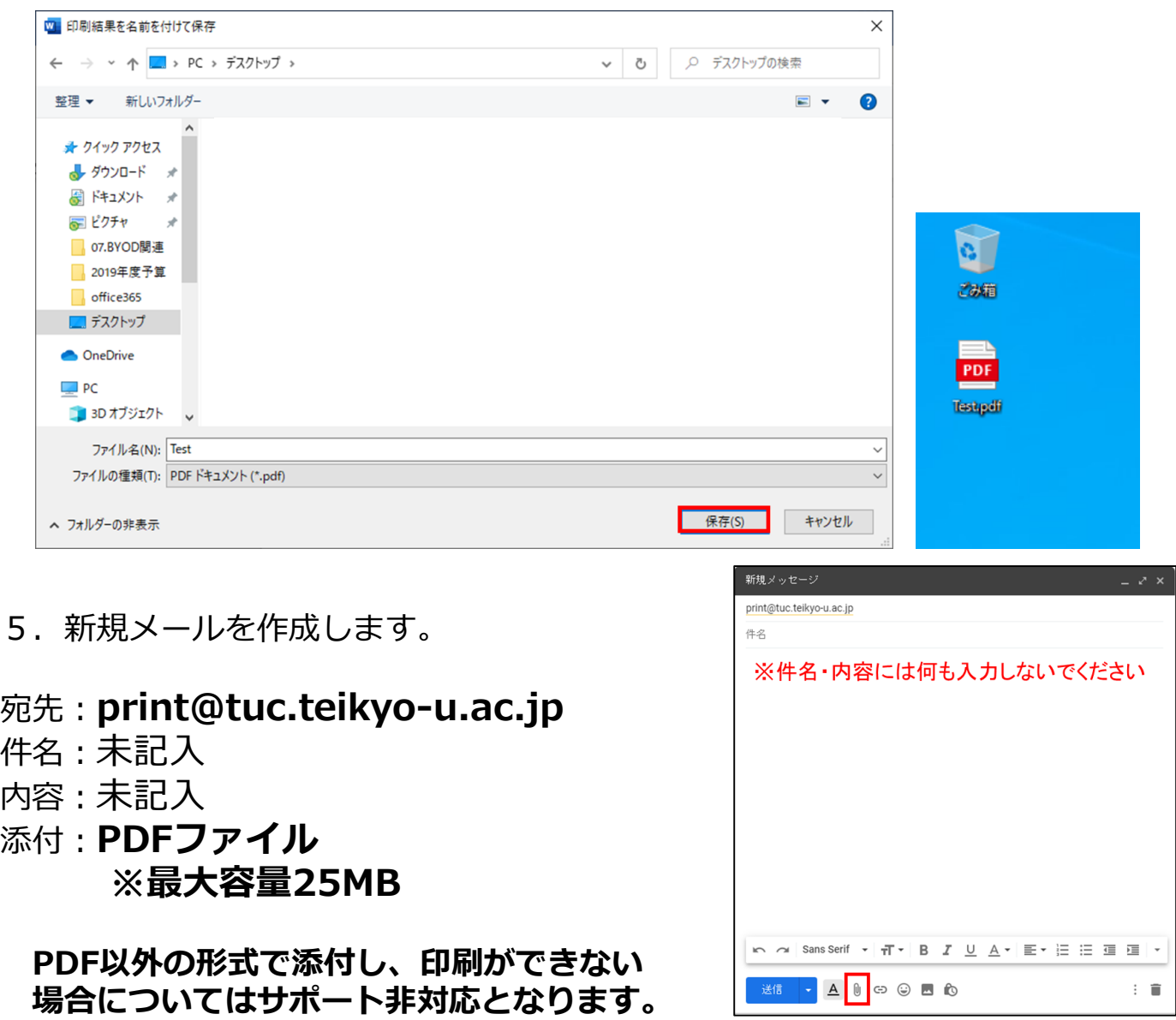

画像:Gmail

- 6.5分程経過したら上記BYODプリンタ横に設置してあるカードリーダーに学生証を 読み込ませます。
- 7.その後正常に印刷されれば完了です。 5分以上経過しても印刷できない場合はご自身のuniFLOWユーザーWebページ を開いてジョブの状況を確認し、適宜ジョブの削除など行ってください。 uniFLOWユーザーWebページの詳細について「BYODプリンタ印刷データ管理 マニュアル」をご参照ください。

### **※プリンタ使用中にエラーが発生した場合**

電源を落とさずに速やかに教務チームまたはITハウスまでご連絡ください。 エラー発生中に学生証を読み込ませるとポイントが減るだけで印刷されません。

### ■ BYODプリンタ設置場所

CL1教室 食堂 大学院棟201室 ITラボ101室

**ご不明な点はITハウスまでお問い合わせください。 ITハウス(内線:6090 メール:support@it-house.teikyo-u.ac.jp)**